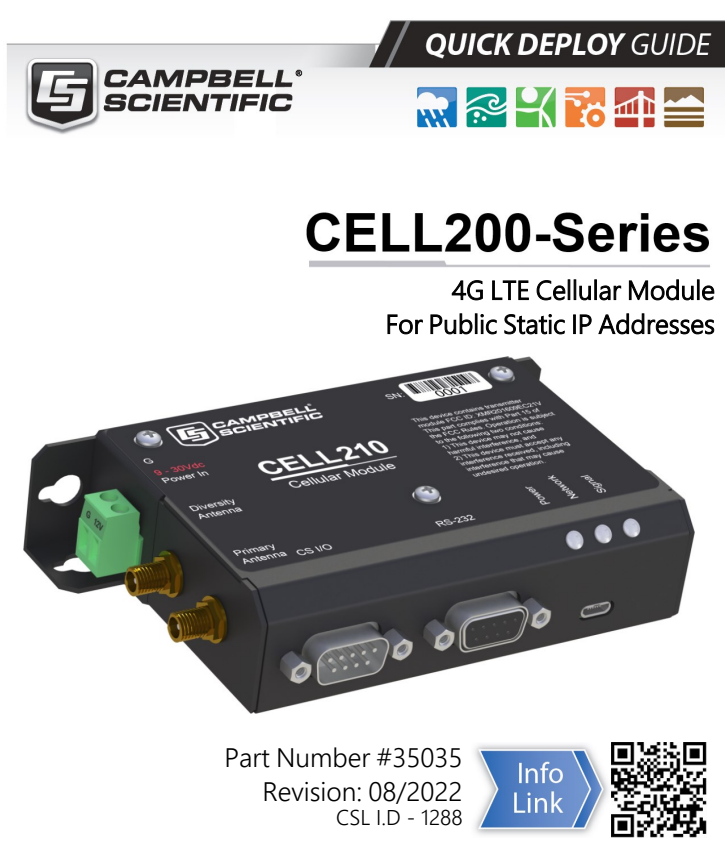

www.campbellsci.eu[/cellular-communications](https://www.campbellsci.com/cellular-communications)

# 1. Introduction

### NOTE:

This Quick Deploy Guide is a general reference to give the installer an overview of the steps required to make this system operational. The Product Manual is the definitive source for detailed installation instructions and information.

For best results, update to the latest data logger operating system and version of *Device Configuration Utility*.

### NOTE:

CR3000, CR1000 and CR800-series users must refer to the CELL200 Product Manual. This Quick Deploy Guide does not apply.

You should have received two Quick Deploy Guides with your CELL200-series module. The one you follow will depend on whether your module was configured with a private dynamic or public static IP address.

The Provisioning Report received with your Cellular Data Service shows whether the module was configured with a private dynamic or public static IP address. See the following figure for an example of a Campbell Scientific Provisioning Report. Other cellular providers should provide similar information.

USE THIS GUIDE if your module has a public static IP address.

| CAMPBELL<br>SCIENTIFIC        |                                                                                          |                                                            |                                                                                                    |
|-------------------------------|------------------------------------------------------------------------------------------|------------------------------------------------------------|----------------------------------------------------------------------------------------------------|
|                               | The following device has been provisioned for Campbell Scientific Cellular Data Service. | <b>Cellular Data Service</b><br><b>Provisioning Report</b> |                                                                                                    |
| Sales Order #                 |                                                                                          | Sales Order Due Date 12/31/1969                            |                                                                                                    |
| Sales Order Date   12/31/1969 |                                                                                          | Date Provisioned 11/06/2018                                |                                                                                                    |
| Company<br><b>Address</b>     |                                                                                          | <b>Customer ID</b><br>Contact<br>Phone                     |                                                                                                    |
| City                          |                                                                                          | Email                                                      |                                                                                                    |
| <b>State</b>                  |                                                                                          |                                                            |                                                                                                    |
| Country                       |                                                                                          |                                                            |                                                                                                    |
| <b>Postal Code</b>            |                                                                                          |                                                            |                                                                                                    |
| <b>Hardware</b>               | .                                                                                        |                                                            |                                                                                                    |
| Model#                        |                                                                                          | <b>Ktatic IP</b>                                           | Datalogger (-40 to +70C) -CELL210 w/4G LTE CAT1 VZ -VS Verizon                                                              |
| Serial #                      |                                                                                          | Static IP                                                  |                                                                                                    |
| <b>Provision Code</b>         | $-11.1$                                                                                  | CR300-CELL210-VS                                           | Datalogger (-40 to +70C) -CELL210 w/4G<br>LTE CAT1 VZ -VS Verizon US Static IP<br>Campbell Scientific Cellular Data Service |
| Data Plan                     |                                                                                          | CELLDATA-VS-A250                                           | Subscription -VS Verizon US Static IP -<br>A250 250MB/Mon for 1 Yr                                                          |
| Data Limit                    |                                                                                          | Network Verizon                                            |                                                                                                    |
| <b>ICCID</b>                  |                                                                                          | PAddress 166 167                                           |                                                                                                    |
| <b>MSISDN</b>                 |                                                                                          | Konect PakBus Rd                                           | 166.167<br>Address i                                                                                                    |
| IMEI                          |                                                                                          | <b>Redemption Code</b>                                     |                                                                                                    |
| Renewal Due Date 2019-09-22   |                                                                                          |                                                            | Service Period 11/15/2018 to 12/14/2019                                                                                     |

*Figure 1-1. Static IP provisioning report*

Additionally, Campbell Scientific cellular modules configured with a public static IP address will have two stickers on the module, as shown in the following figure. One sticker will show the module phone number and data plan. The second sticker will show the static IP address. USE THIS GUIDE.

Campbell Scientific cellular modules configured with a private dynamic IP address will have one sticker on the module. It will show the module phone number and data plan. USE THE OTHER GUIDE.

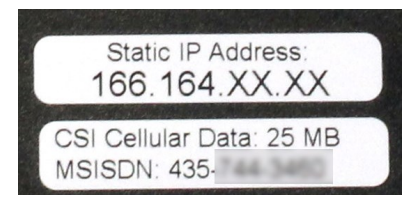

*Figure 1-2. Module with public static IP address*

# 2. Campbell Scientific cellular data service

Campbell Scientific can provide subscriptions to cellular service through Verizon, AT&T, T-Mobile, Vodafone, Telstra, and over 600 other providers worldwide. When this cellular service is purchased with the module, the module will come preprovisioned with the required SIM card and APN. If you have already purchased the CELL200 series, call Campbell Scientific to set up service.

# 3. Install the SIM card

### NOTE:

If you purchased cellular service from Campbell Scientific with the module, it will come with the SIM (Subscriber Identity Module) card already installed. .

### NOTE:

Some SIM cards, particularly those purchased in Germany, come with an active personal identification number (PIN). The PIN must be deactivated before proceeding. Often, an easy way to deactivate the PIN is to install the SIM card in a mobile phone and use the device settings.

- 1. Remove the SIM card cover.
- 2. Note the location of the notched corner for correct alignment. The gold contact points of the SIM face down when inserting the SIM card as shown in the following figure. Gently slide the card into the slot until it stops and locks into place. To eject the SIM card, press it in slightly and release.
- 3. Replace the SIM card cover.

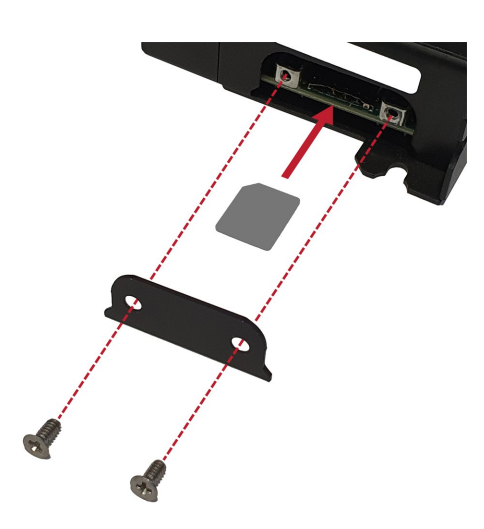

*Figure 3-1. SIM card installation*

## 4. Modules using a public static IP

## 4.1 Set up hardware

- 1. Connect the cellular antenna, if it is not already connected. When using a MIMO antenna with multiple cellular connections, connect the primary cable to Cellular and the secondary to Diversity. If the cables are not marked in this way, they can be connected to either antenna port.
- 2. Connect your data logger RS-232 or CS I/O port to the CELL200-series module RS-232 or CS I/O port. Ensure

the same port is used for each device, for example RS-232 to RS-232.

3. If not connecting through CS I/O, provide power to the CELL200 series. The data logger provides power through the CS I/O port. USB power is not sufficient to power the CELL200 series; 12 V is required.

## 4.2 Configure data logger

- 1. Connect to your data logger by using *Device Configuration Utility*.
- 2. On the PPP tab, set Config/Port Used to CS I/O SDC8 or RS-232, depending on how you are connected to the data logger.
- 3. (Optional) On the PPP tab, set User Name and Password if required by your cellular carrier (usually outside of the United Sates).
- 4. Verify the Modem Dial String setting is blank.
- 5. If connecting through RS-232, on the Comport Settings tab, set RS232 BaudRate to 115200 Fixed.
- 6. On the Cellular tab, enter the APN provided by your cellular provider.

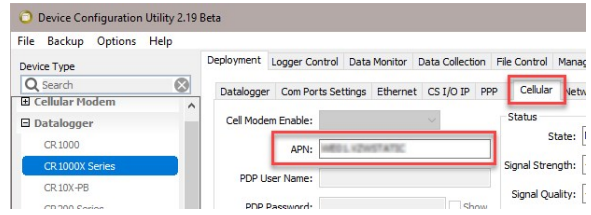

7. Click Apply to save the changes.

## 4.3 Set up *LoggerNet*

- 1. Select Add Root > IPPort.
- 2. Select PakBusPort.
- 3. Add a data logger to the PakBusPort.
- 4. Select the **IPPort** in the Network Map. Enter the CELL200 series IP address and port number. The IP address and port number are input in the Internet IP Address field separated by a colon. Preceding zeros are not entered in the Internet IP Address (for example, 070.218.074.247 is entered as 70.218.74.247). The default port number is 6785.

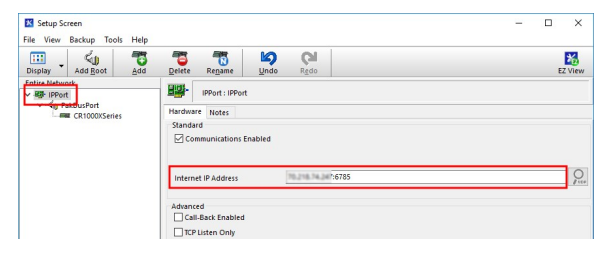

5. For PakBus data loggers, leave the default settings for the PakBusPort. PakBus Port Always Open should not be checked. If a TCP Password is used, enter it.

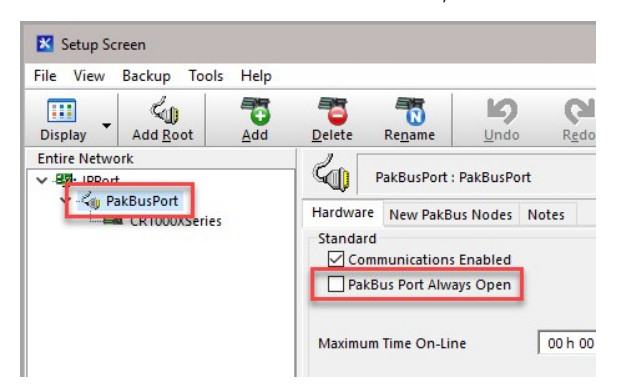

6. For PakBus data loggers, select the data logger in the Network Map and set the PakBus Address to match that of the data logger (default address in the data logger is 1). If a PakBus Encryption Key was entered during data logger setup, also enter it here. Click Apply to save the changes.

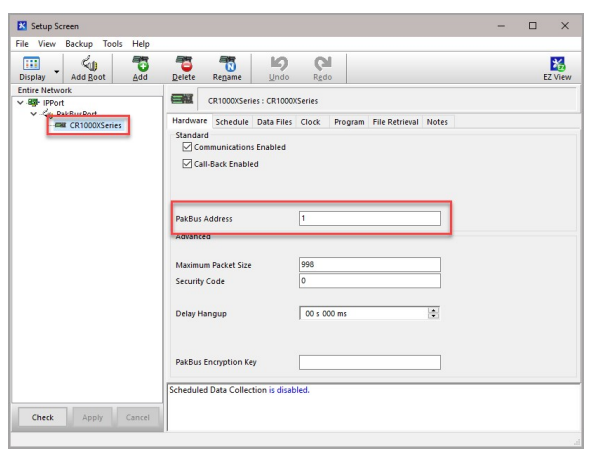

## 4.4 Test the connection

Use the Connect screen to test the connection. Click on the appropriate station and click Connect to initiate a call to the data logger. The data logger must have 12 V power.

### TIP:

The connection time is subject to many external factors. It is often less than 30 seconds but could be up to 15 minutes. Be patient.

If the connection is successful, the connectors icon at the bottom of the screen will come together and clock information from the data logger will be displayed in the Station Date/Time field.

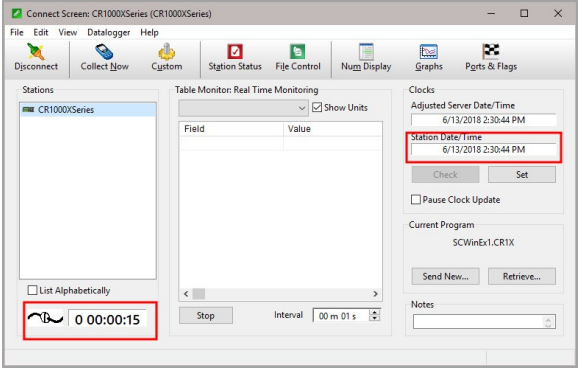